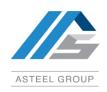

## **ASTEEL Group Berhad**

(formerly known as YKGI Holdings Berhad) Reg no.1977 0100 1682 (032939-U) Lot 712 Block 7 Demak Laut Industrial Park, 93050 Kuching, Sarawak, Malaysia.

T • +60 82 433 888 F • +60 82 433889

E • cosec@asteel.com.my

W • www.asteelgroup.com

## **Administrative Guide**

# 47th Annual General Meeting ("47th AGM") of ASTEEL Group Berhad

Date : Wednesday, 26 June 2024

Time : 2:00 pm

Broadcast Venue : Tricor Business Centre

Gemilang Room,

Unit 29-01, Level 29, Tower A, Vertical Business Suite, Avenue 3, Bangsar South, No. 8 Jalan Kerinchi, 59200 Kuala Lumpur, Malaysia.

Online Platform : TIIH Online website at https://tiih.online

with Remote Participation and Voting ("RPV") Facilities

In line with the 'Guidance Note and FAQs on the Conduct of General Meetings for Listed Issuers' issued by the Securities Commission Malaysia on 7 April 2022, the 47<sup>th</sup> AGM of the Company will be carried out virtually via **TIIH Online** website at <a href="https://tiih.online">https://tiih.online</a> provided by Tricor Investor & Issuing House Services Sdn. Bhd. ("Tricor") by using the Remote Participation and Voting ("RPV") Facilities.

#### **Remote Participation and Voting**

- The RPV facilities are available on Tricor's TIIH Online website at <a href="https://tiih.online">https://tiih.online</a>.
- Shareholders are to attend, speak (in the form of real time submission of typed texts) and vote (collectively, "participate") remotely at the 47th AGM using RPV facilities from Tricor.
- Kindly refer to Procedures for RPV as set out below for the requirements and procedures.

#### Procedures to Remote Participation and Voting via RPV Facilities

Please read and follow the procedures below to engage in remote participation through live streaming and online remote voting at the 47<sup>th</sup> AGM using the RPV facilities:

#### Day before the 47th AGM

|     | Procedure                                                   | Action                                                                                                    |
|-----|-------------------------------------------------------------|----------------------------------------------------------------------------------------------------|
| i.  | Register as a<br>user with TIIH<br>Online                   | <ul> <li>Using your computer, access to website at <a href="https://tiih.online">https://tiih.online</a>. Register as a user under the "e-Services" select "Create Account by Individual Holder". Refer to the tutorial guide posted on the homepage for assistance.</li> <li>Registration as a user will be approved within one (1) working day and you will be notified via e-mail.</li> <li>If you are already a user with TIIH Online, you are not required to register again. You will receive an e-mail to notify you that the remote participation is available for</li> </ul> |
|     |                                                             | registration at TIIH Online.                                                                                                    |
| ii. | Submit your<br>request to<br>attend 47th<br>AGM<br>remotely | <ul> <li>Registration is open from Monday, 29 April 2024 until the day of 47th AGM on Wednesday, 26 June 2024. Shareholder(s) or proxy(ies) or corporate representative(s) or attorney(s) are required to pre-register their attendance for the 47th AGM to ascertain their eligibility to participate the 47th AGM using the RPV.</li> <li>Login with your user ID (i.e. e-mail address) and password and select the corporate event:</li> </ul>                                                                                                    |

| (Registration) ASTEEL 47th AGM                                                                                                    |
|----------------------------------------------------------------------------------------------------|
| Read and agree to the Terms & Conditions and confirm the Declaration.                                                                                                    |
| Select "Register for Remote Participation and Voting".                                                                                                    |
| Review your registration and proceed to register.                                                                                                    |
| • System will send an <b>e-mail to notify</b> that your registration for remote participation is received and will be verified.                                                                                              |
| • After verification of your registration against the Record of Depositors as at 13 June 2024, the system will send you an <b>e-mail after 23 June 2024 to approve or reject</b> your registration for remote participation. |
| (Note: Please allow sufficient time for approval of new user of TIIH Online and registration for the RPV).                                                                                                    |

#### Day on the 47th AGM

| Procedure |                                          | Action                                                                                                    |
|-----------|------------------------------------------|----------------------------------------------------------------------------------------------------|
| i.        | Login to TIIH<br>Online                  | • Login with your user ID and password for remote participation at the 47th AGM at any time from 1:00 pm. i.e. 1 hour before the commencement of meeting at 2:00 pm on Wednesday, 26 June 2024.                                                                                                    |
| ii.       | Participate<br>through Live<br>Streaming | Select the corporate event:     (Live Stream Meeting) ASTEEL 47th AGM to engage in the proceedings of the 47th AGM remotely.  If you have any question for the Chairman/Board, you may use the query box to transmit your question. The Chairman/Board will try to respond to questions submitted by remote participants during the 47th AGM. If there is time constraint, the responses will be e-mailed to you at the earliest possible, after the meeting.                                                                                                    |
| iii.      | Online remote voting                     | <ul> <li>Voting session will commence from 2:00 pm on Wednesday, 26 June 2024 until the Chairman announces the end of the voting session.</li> <li>Select the corporate event: (Remote Voting) ASTEEL 47th AGM or if you are on the live stream meeting page, you can select "GO TO REMOTE VOTING PAGE" button below the Query Box.</li> <li>Read and agree to the Terms &amp; Conditions and confirm the Declaration.</li> <li>Select the CDS account that represents your shareholdings.</li> <li>Indicate your votes for the resolutions that are tabled for voting.</li> <li>Confirm and submit your votes.</li> </ul> |
| iv.       | End of remote participation              | Upon the announcement by the Chairman on the conclusion of the 47th AGM, the Live Streaming will end.                                                                                                    |

#### Note to users of the RPV facilities:

- (i) Should your registration of RPV be approved, we will make available to you the rights to join the live stream meeting and to vote remotely. Your login to TIIH Online on the day of meeting will indicate your presence at the virtual meeting.
- (ii) The quality of your connection to the live broadcast is dependent on the bandwidth and stability of the internet at your location and the device you use.
- (iii) In the event you encounter any issues with logging-in, connection to the live stream meeting or online voting on the meeting day, kindly call Tricor Help Line at 011-40805616 / 011-40803168 / 011-40803169 / 011-40803170 for assistance or e-mail to <a href="mailto:tiih.online@my.tricorglobal.com">tricorglobal.com</a> for assistance.

#### **Entitlement to Participate and Appointment of Proxy**

- Only members whose names appear on the Record of Depositors as at 13 June 2024 shall be eligible to attend, speak and vote at the 47th AGM or appoint a proxy(ies) and/or the Chairman of the Meeting to attend and vote on his/her behalf.
- In view that the 47th AGM will be conducted on a virtual basis, a member can appoint the Chairman of the Meeting as his/her proxy and indicate the voting instruction in the Form of Proxy.
- If you wish to participate in the 47th AGM yourself, please do not submit any Form of Proxy for the 47th AGM. You will not be allowed to participate in the 47th AGM together with a proxy appointed by you.
- Accordingly, proxy forms and/or documents relating to the appointment of proxy/corporate representative/attorney for the 47th AGM whether in hard copy or by electronic means shall be deposited or submitted in the following manner not later than **Monday**, 24 June 2024 at 2:00 pm:

- (i) In Hard copy:
  - a) By hand or post to the office of the Share Registrar, Tricor Investor & Issuing House Services Sdn Bhd at Unit 32-01, Level 32, Tower A, Vertical Business Suite, Avenue 3, Bangsar South, No. 8, Jalan Kerinchi, 59200 Kuala Lumpur or its Customer Service Centre at Unit G-3, Ground Floor, Vertical Podium, Avenue 3, Bangsar South, No. 8, Jalan Kerinchi, 59200 Kuala Lumpur;
  - b) By fax at 03-2783 9222 or e-mail to <a href="mailto:is.enquiry@my.tricorglobal.com">is.enquiry@my.tricorglobal.com</a>

## (ii) By Electronic form:

All shareholders can have the option to submit proxy forms electronically via TIIH Online and the steps to submit are summarised below:

| Procedure                                | Action                                                                                                    |  |  |  |
|------------------------------------------|----------------------------------------------------------------------------------------------------|--|--|--|
| i. Steps for Individual Shareholders     |                                                                                                    |  |  |  |
| Register as a User with TIIH Online      | <ul> <li>Using your computer, please access the website at <a href="https://tiih.online">https://tiih.online</a>. Register as a user under the "e-Services". Please refer to the tutorial guide posted on the homepage for assistance.</li> <li>If you are already a user with TIIH Online, you are not required to register again.</li> </ul>                                                                                                    |  |  |  |
| Proceed with submission of form of proxy | <ul> <li>After the release of the Notice of Meeting by the Company, login with your user name (i.e. email address) and password.</li> <li>Select the corporate event: ASTEEL 47th AGM - "Submission of Proxy Form".</li> <li>Read and agree to the Terms and Conditions and confirm the Declaration.</li> <li>Insert your CDS account number and indicate the number of shares for your proxy(s) to vote on your behalf.</li> <li>Indicate your voting instructions – FOR or AGAINST, otherwise your proxy will decide on your votes.</li> <li>Review and confirm your proxy(s) appointment.</li> <li>Print the form of proxy for your record.</li> </ul>                                                                                                    |  |  |  |
| ii. Steps for corp                       | oration or institutional shareholders                                                                                                    |  |  |  |
| Register as a User with TIIH Online      | <ul> <li>Under e-Services, the authorised or nominated representative of the corporation or institutional shareholder selects "Create Account by Representative of Corporate Holder".</li> <li>Complete the registration form and upload the required documents.</li> <li>Registration will be verified, and you will be notified by email within one (1) to two (2) working days.</li> <li>Proceed to activate your account with the temporary password given in the email and re-set your own password.</li> <li>Note: The representative of a corporation or institutional shareholder must register as a user in accordance with the above steps before he/she can subscribe to this corporate holder electronic proxy submission. Please contact our Share Registrar if you need clarifications on the user registration.</li> </ul>      |  |  |  |
| Proceed with submission of form of proxy | <ul> <li>Login to TIIH Online at <a href="https://tiih.online">https://tiih.online</a></li> <li>Select the corporate exercise name: "ASTEEL 47th AGM: Submission of Proxy Form"</li> <li>Agree to the Terms &amp; Conditions and Declaration.</li> <li>Proceed to download the file format for "Submission of Proxy Form" in accordance with the Guidance Note set therein.</li> <li>Prepare the file for the appointment of proxies by inserting the required data.</li> <li>Submit the proxy appointment file.</li> <li>Login to TIIH Online, select corporate exercise name: "ASTEEL 47th AGM: Submission of Proxy Form".</li> <li>Proceed to upload the duly completed proxy appointment file.</li> <li>Select "Submit" to complete your submission.</li> <li>Print the confirmation report of your submission for your record.</li> </ul> |  |  |  |

#### **Voting at Meeting**

- The voting at the 47th AGM will be conducted on a poll pursuant to Paragraph 8.29A of the Main Market Listing Requirements of Bursa Malaysia Securities Berhad ("Bursa Malaysia"). The Company has appointed Tricor to conduct the poll voting electronically ("e-voting") via Tricor e-Vote application ("Tricor e-Vote App") and Coopers Professional Scrutineers Sdn Bhd as Independent Scrutineers to verify the poll results.
- Shareholders can proceed to vote on the resolutions before the end of the voting session which will be announced by the Chairman of the 47th AGM and submit your votes at any time from the commencement of the 47th AGM at 2:00 pm. Kindly refer to "Procedures to Remote Participation and Voting via RPV Facilities" provided above for guidance on how to vote remotely via TIIH Online.

#### Results of the voting

The resolutions proposed at the 47th AGM and the results of the voting will be announced at the 47th AGM and subsequently via an announcement made by the Company through Bursa Malaysia at www.bursamalaysia.com.

#### No Breakfast / Lunch Pack, Door Gift or Food Voucher

There will be no distribution of breakfast / lunch packs, door gifts or food vouchers during the 47th AGM since
it will be conducted on a fully virtual basis.

#### Pre-Meeting Submission of Questions to the Board of Directors ("Board")

The Board recognises that the 47th AGM is a valuable opportunity for the Board to engage with shareholders. In order to enhance the efficiency of the proceedings of the 47th AGM, shareholders may in advance, before the 47th AGM commences, submit questions to the Board via Tricor's TIIH Online website at https://tiih.online, by selecting "e-Services" to login, post your questions and submit it electronically no later than Monday, 24 June 2024. The Board will endeavor to address the questions received at the 47th AGM.

### **Annual Report**

- The Annual Report is available on the Company's website at <a href="https://www.asteelgroup.com">https://www.asteelgroup.com</a> and Bursa Malaysia's website at <a href="https://www.asteelgroup.com">www.bursamalaysia.com</a> under Company's announcements.
- Kindly consider the environment before you decide to request for the printed copy of the Annual Report. The environmental concerns like global warming, deforestation, climate change and many more affect every human, animal and nation on this planet.

#### **Enquiry**

If you have any enquiry prior to the 47th AGM, please call our Share Registrar, Tricor at +603-2783 9299 during office hours i.e. from 8:30 am to 5:30 pm. (Monday to Friday).